# 日本国際政治学会 2021年度研究大会

## 2021年10月29日(金)~31日(日)

ZOOMウェビナー 一般参加者向けマニュアル

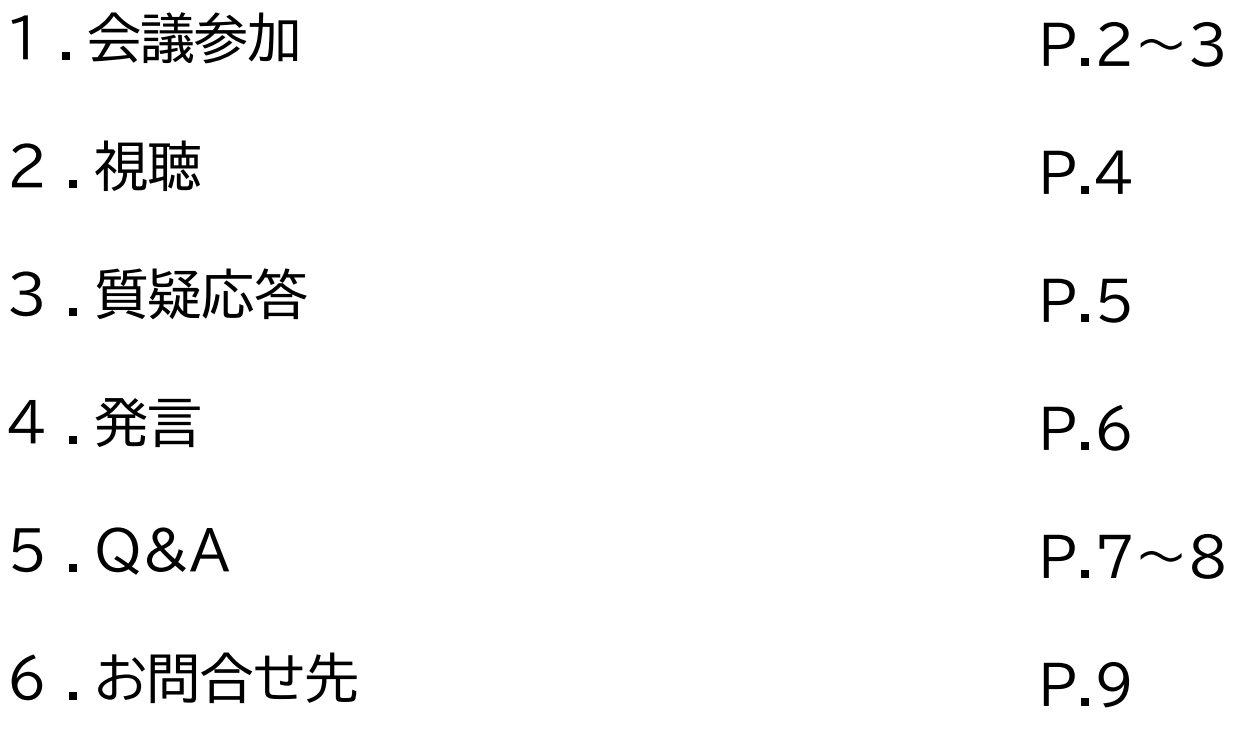

①日本国際政治学会2021年度研究大会特設サイトの [オンライン会場]をクリックします ②事前に入手したパスワードを入力します ③オンライン会場一覧が表示されます ④視聴するオンライン会場をクリックします ⑤Zoomアプリのダウンロードが開始されます ※すでにインストール済みの場合、⑦へお進みください

#### ⑥ダウンロード完了後、画面左下のexeをダブルクリックします (Zoomダウンロードが禁止されている場合、Q&Aにお読みください)

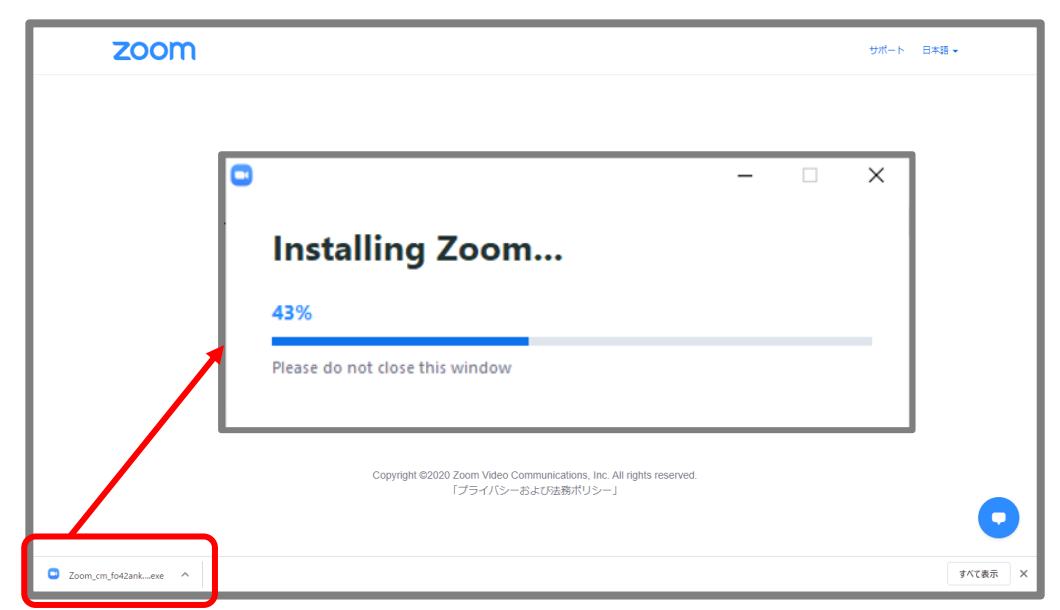

#### ⑦「Zoom Meeting を開く」をクリックします

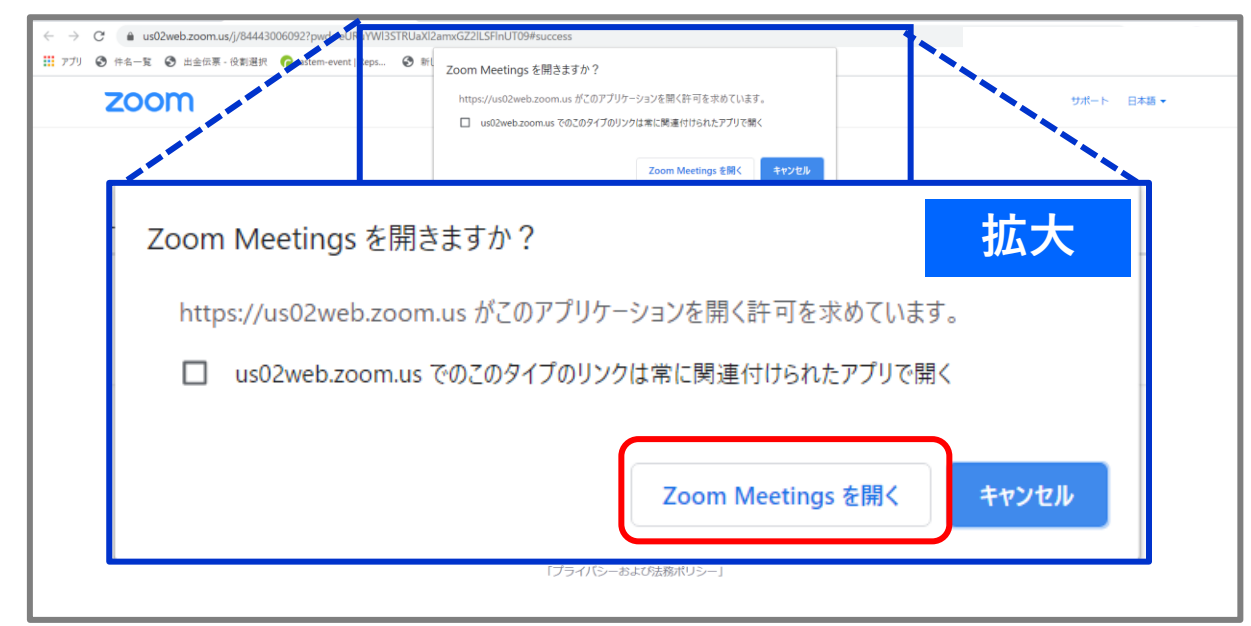

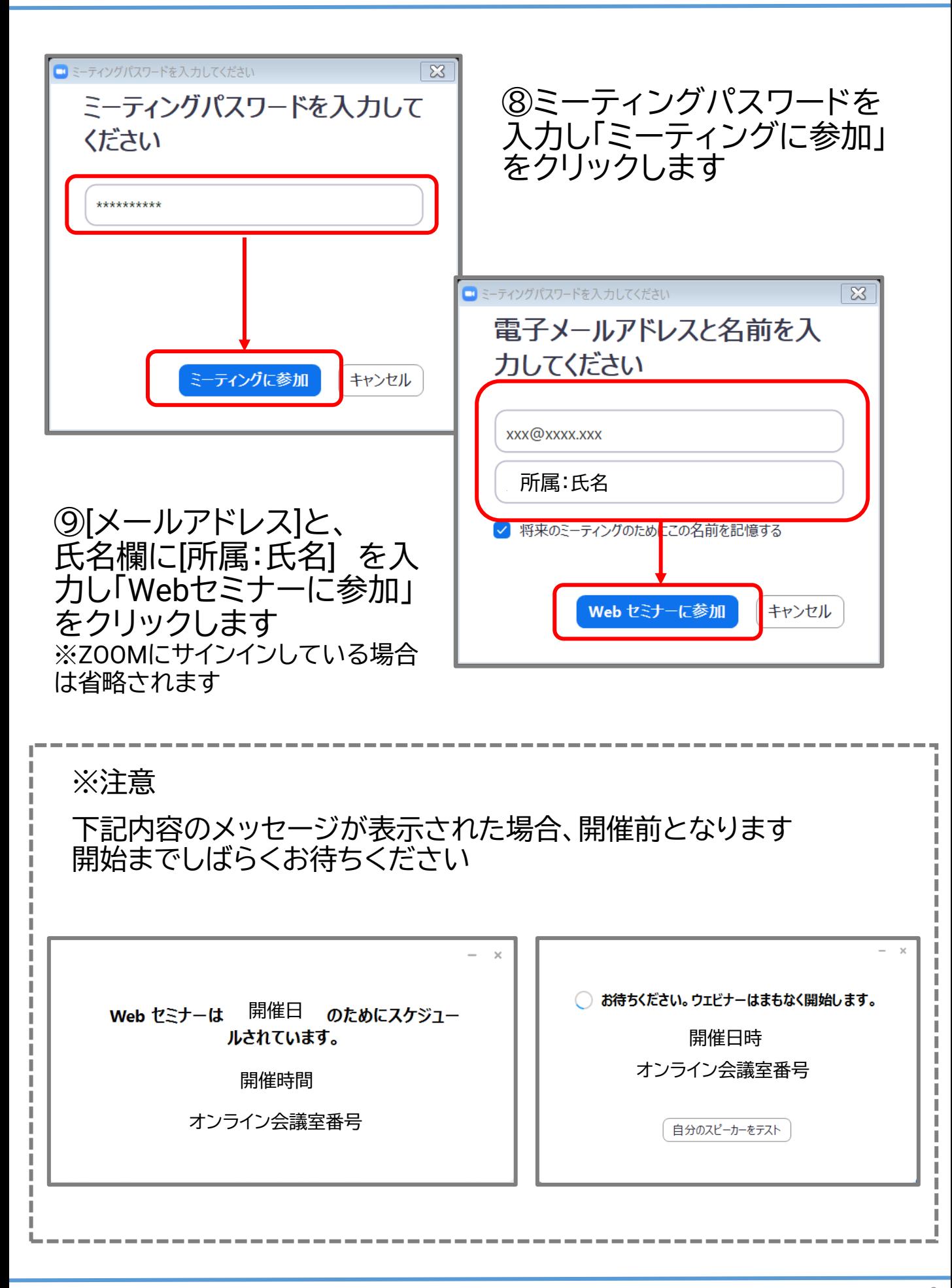

## 音声・映像をご確認ください

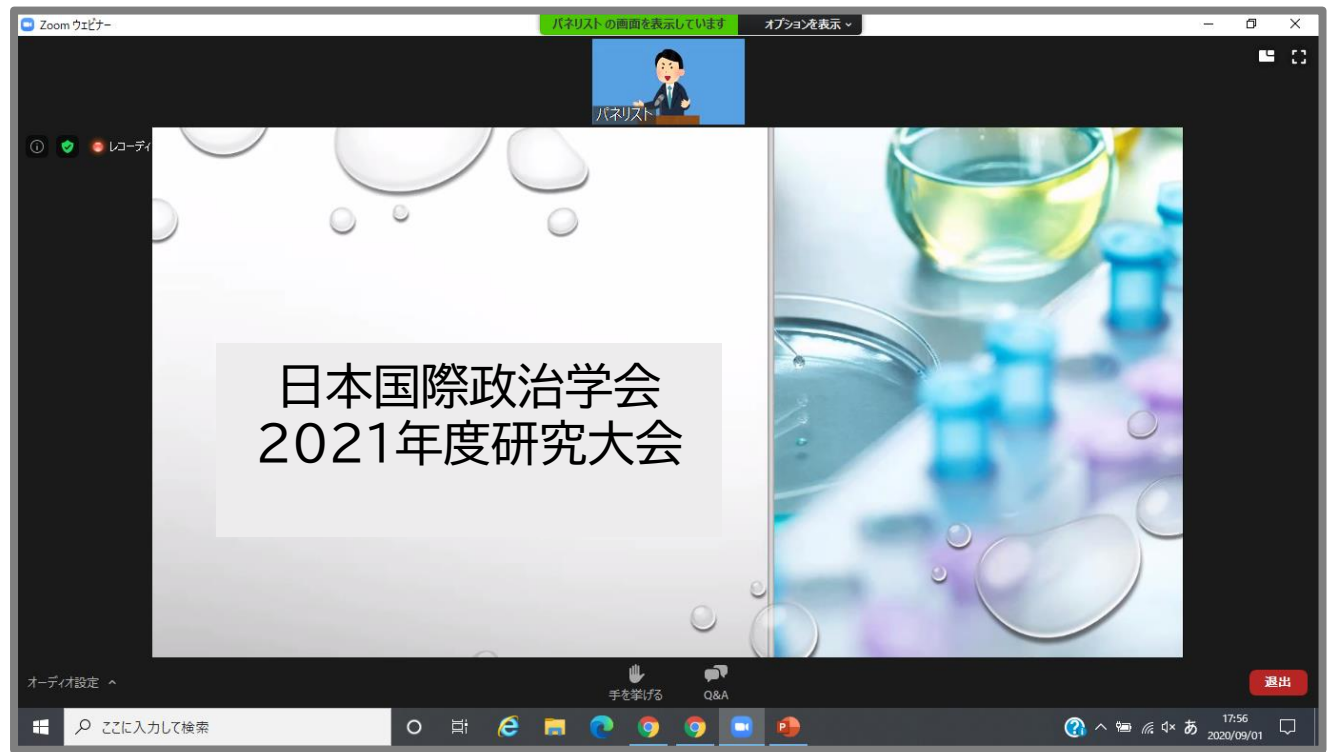

#### 全画面表示

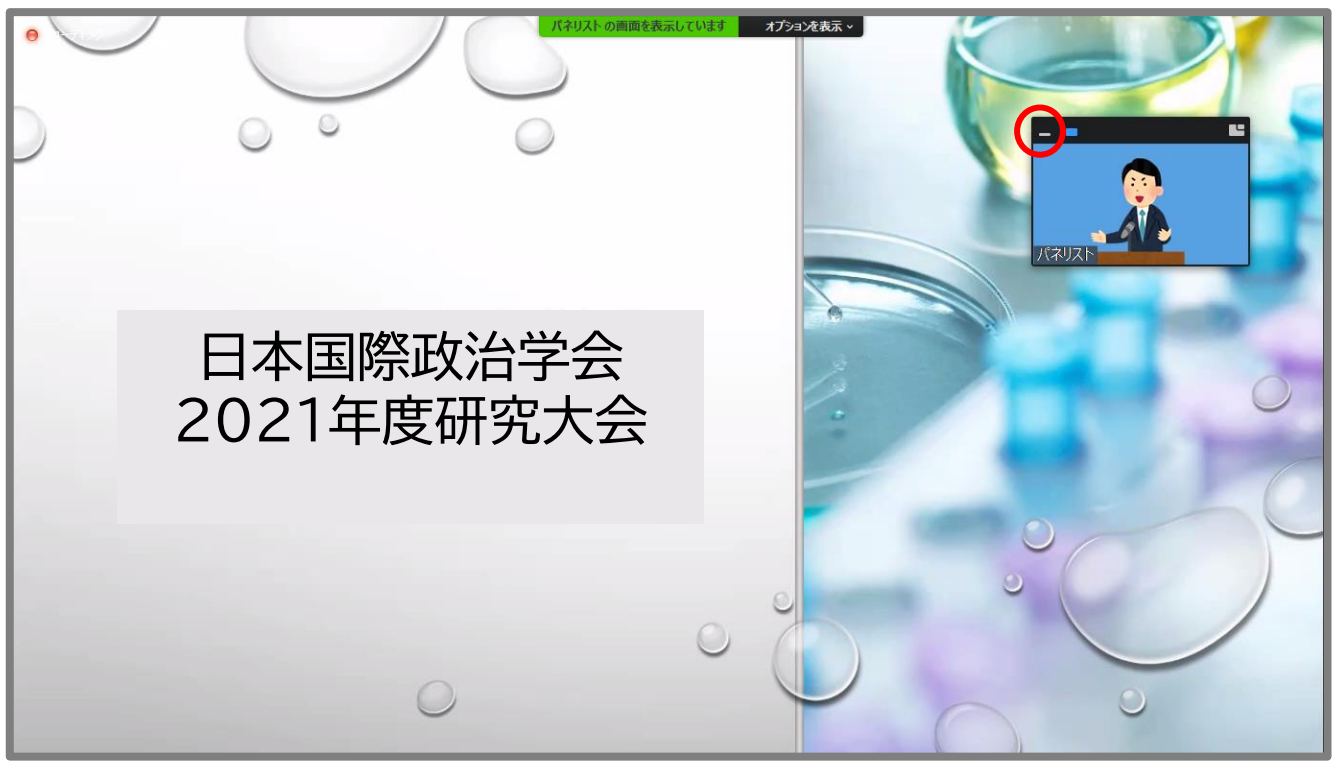

※資料が見やすい場所に、発言者の画面を移動するか、 発言者BOX内の●■ をクリックし表示を最小にしてください (場所はドラッグで移動可能です)

3.質疑応答

## ◆今回、質疑応答は、Q&A機能を利用します

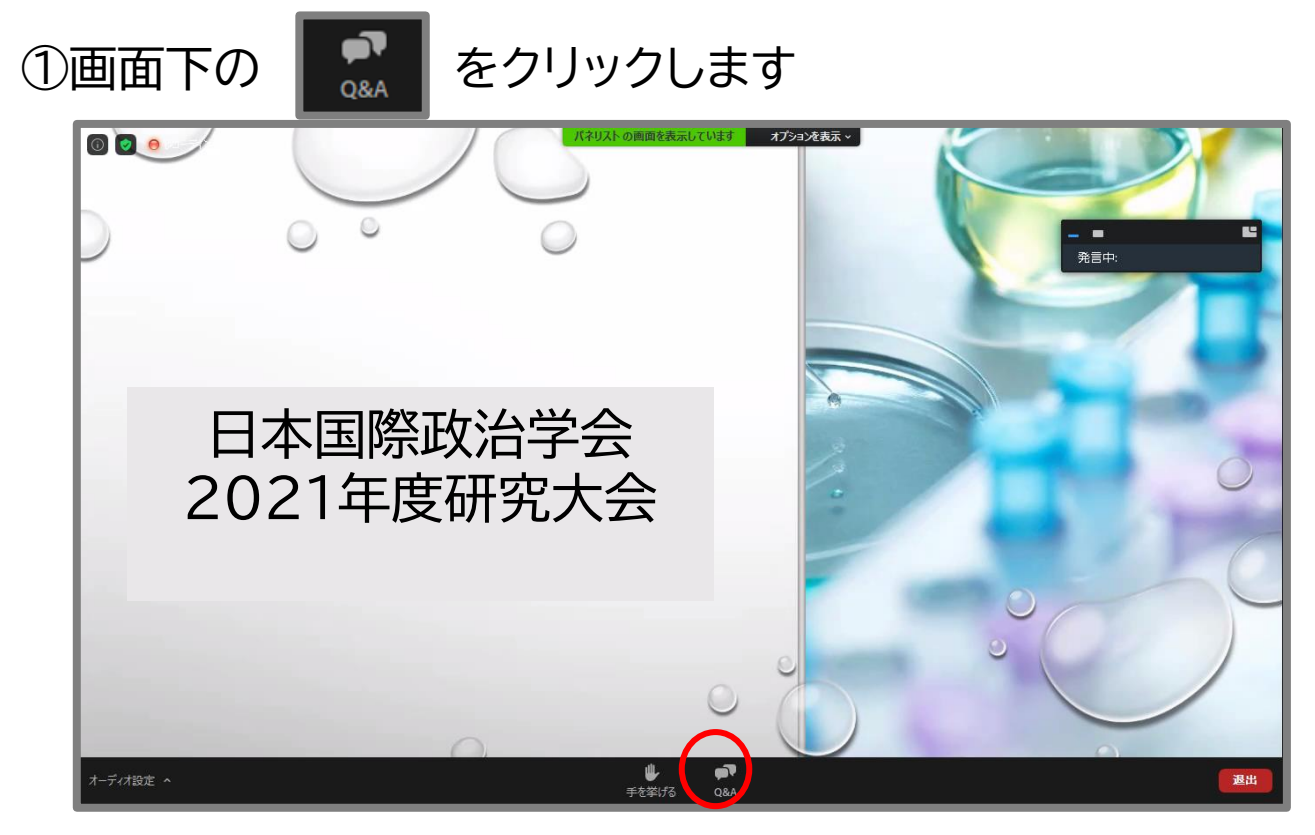

#### ②質問内容を入力し、「送信」をクリックします

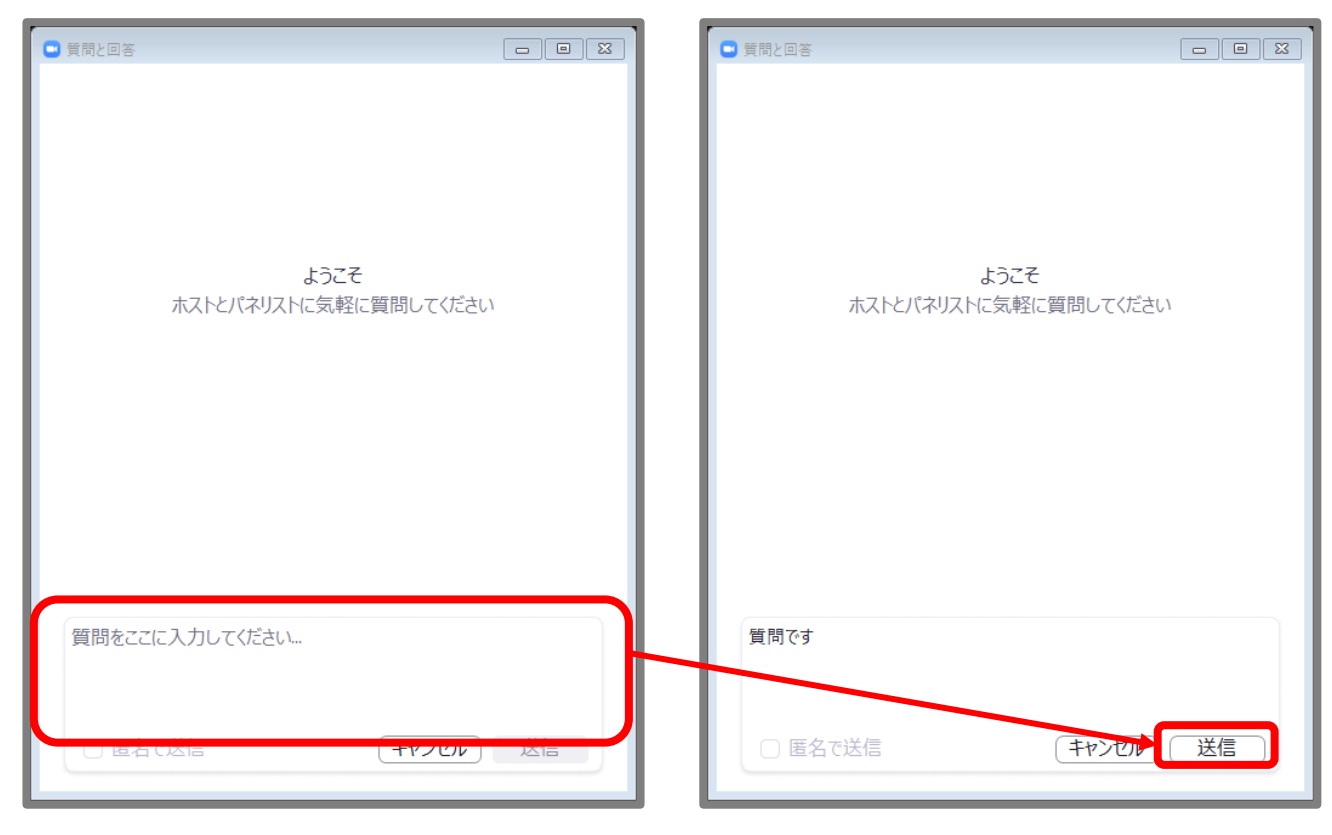

※ライブで回答もしくは、メッセージで回答される場合があります

4.発言※会場によって使用する場合があります

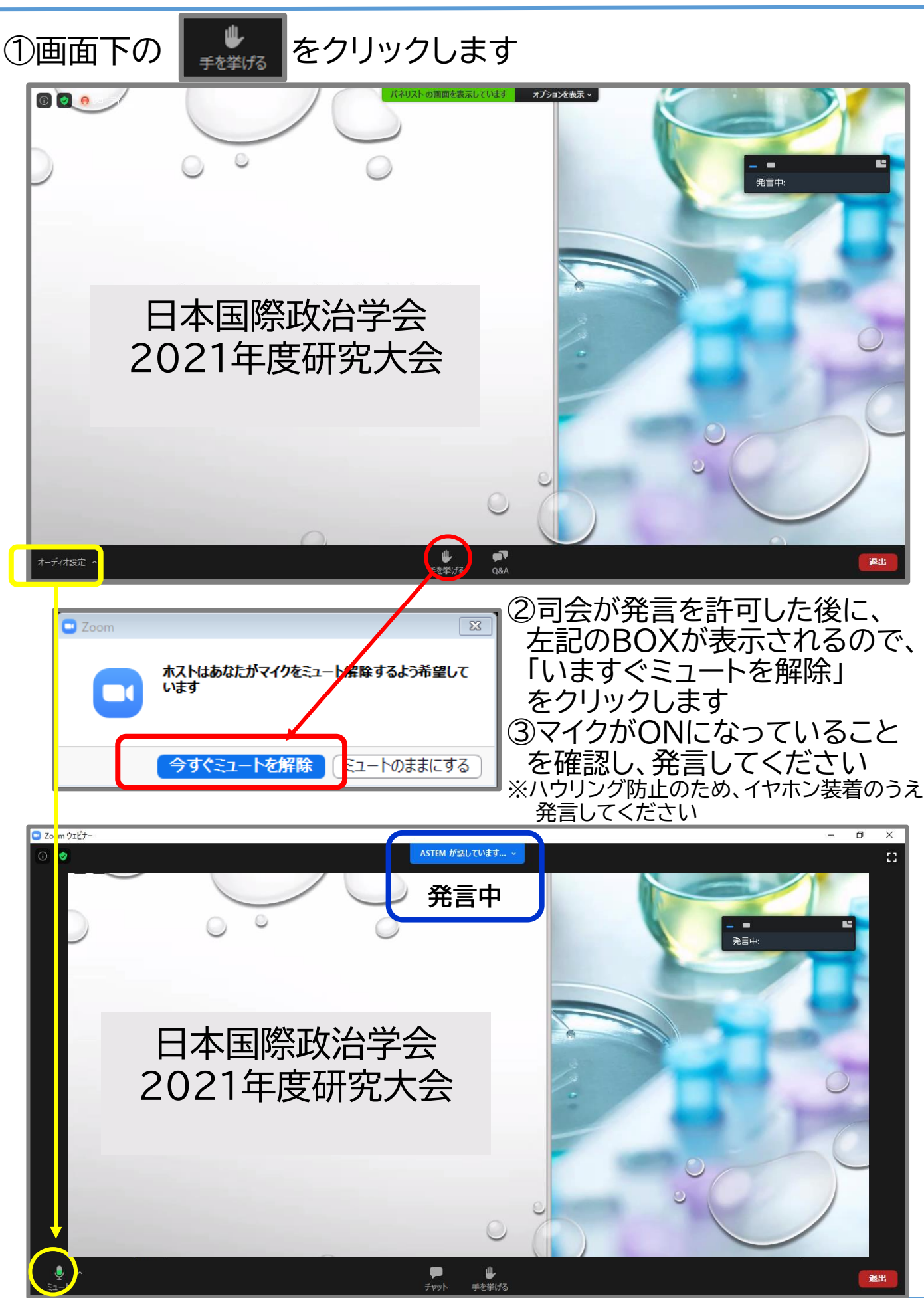

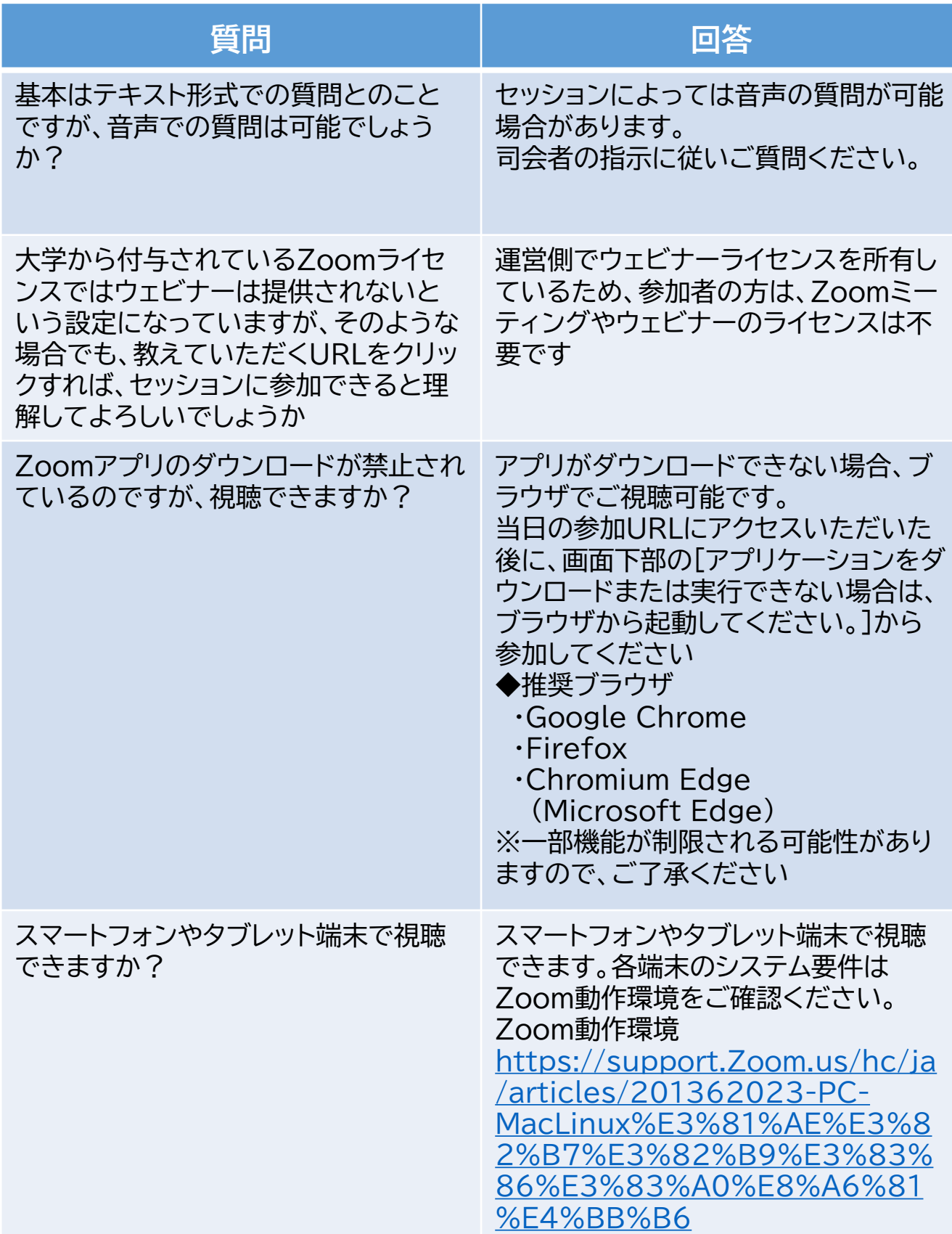

5.Q&A

## 一般参加者

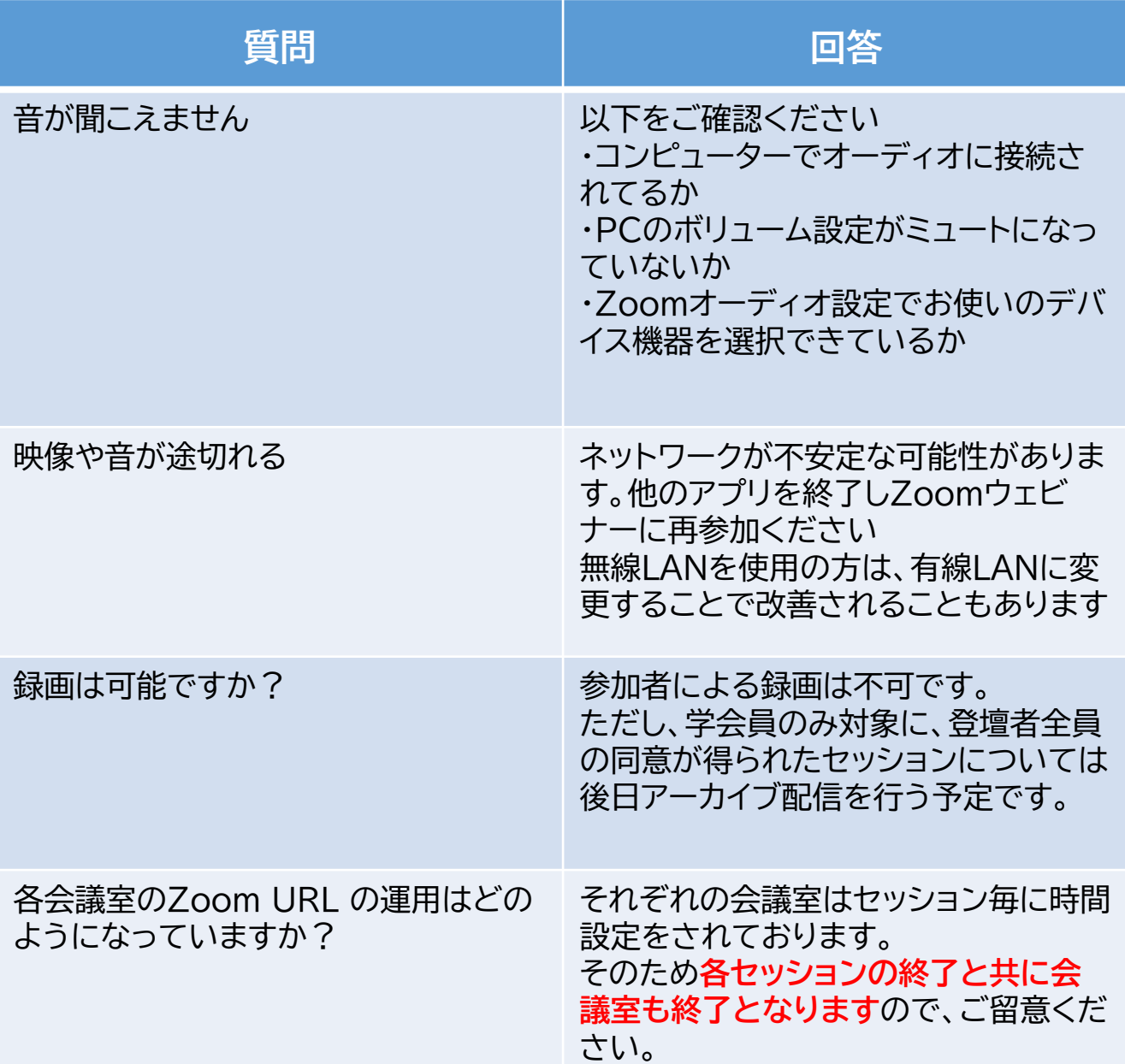

#### ■お問合せ窓口 株式会社アステム Mail : convention-help1@astem-co.co.jp

#### ■当日のお問合せ窓口 株式会社アステム 080-7652-3154 【電話受付時間】 ★配信日の開場時間30分前~セッション終了15分後 ・10月29日 12:30~18:00 ・10月30日 9:00~19:20 ・10月31日 9:00~16:45

Mail : convention-help1@astem-co.co.jp